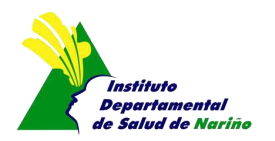

# **MANUAL DEL VALIDADOR ARCHIVOS RESOLUCIÓN 4505 2012**

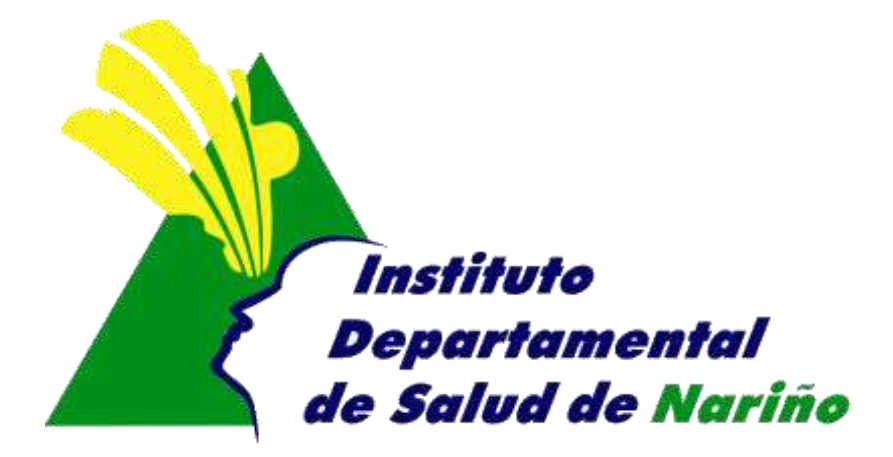

# **SUBDIRECCIÓN DE SALUD PÚBLICA OFICINA ASESORA DE PLANEACION**

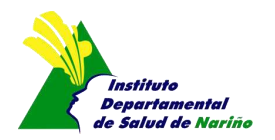

# **SUBDIRECCIÓN DE SALUD PÚBLICA OFICINA ASESORA DE PLANEACION**

## **MANUAL DEL VALIDADOR ARCHIVOS RESOLUCIÓN 4505 2012**

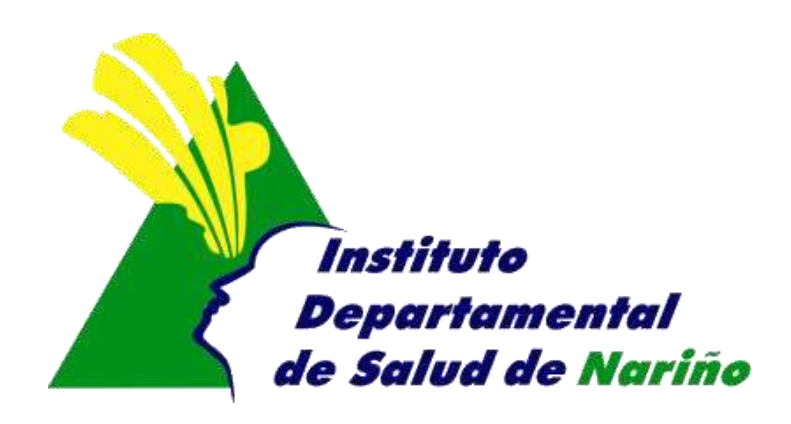

Este manual es de propiedad exclusiva del INSTITUTO DEPARTAMENTAL DE SALUD DE NARIÑO, por lo cual no debe ser reproducido, distribuido, corregido o prestado, total o parcialmente por cualquier medio sin la previa autorización de la Dirección del IDSN, el Jefe de la Oficina Asesora de Planeación o el Coordinador del Sistema de Gestión de la Calidad.

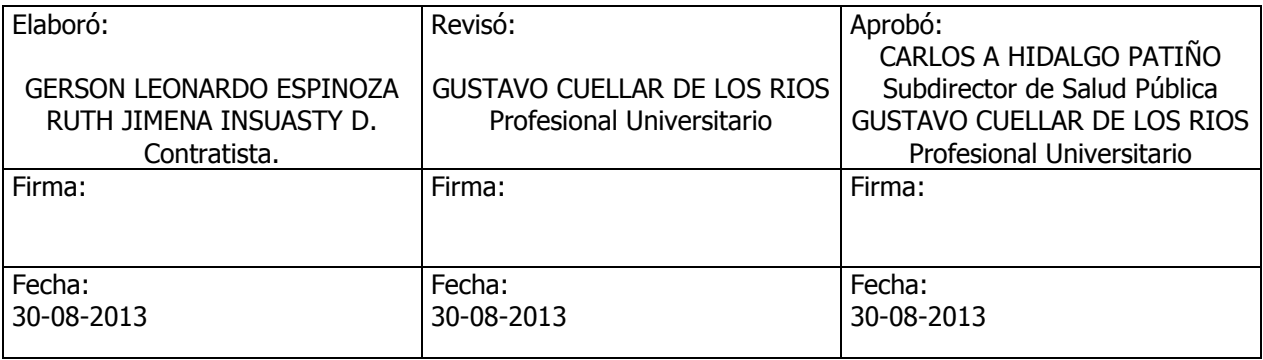

COMPROMETIDOS CON SU BIENESTAR

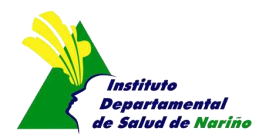

### *VALIDADOR DE ARCHIVOS PLANOS DE LA RESOLUCIÓN 4505 DE 2012***.**

A continuación el Instituto Departamental de Salud Nariño (IDSN) y en atención a normatividad vigente, presenta el siguiente documento que contiene el instructivo sistema diseñado para las Direcciones Locales de Salud del Departamento de Nariño y en ella realicen cargue, la validación y reporte de archivos planos de datos originales y/o novedades establecido en anexo técnico de la Resolución 4505 del 28 de Diciembre 2012 del Ministerio de Salud y Protección Social (MSPS).

La Versión actual de esta herramienta ejecuta la validación de estructura y coherencias de datos de los archivos planos de datos originales y/o novedades, permitiendo identificar las posibles inconsistencias de dichos archivos; además, gradualmente se incorporarán a esta herramienta mejoras en la validación de estructura y coherencias de datos.

El entorno en el cual se diseño esta herramienta es WEB y en esta se carga los archivos planos de datos originales y/o novedades, cuyo resultado de validación en el caso de contener errores, genera un archivo en Excel que contiene las variables con inconsistencias por estructura y/o coherencia del dato.

El acceso herramienta de validación se controla mediante un inicio de sesión propio para cada DLS, cuyas credenciales se componen en el siguiente esquema:

#### *· Usuario*

### *· Contraseña:*

*Nota: El usuario y Contraseña asignado para esta herramienta se notifico a DLS por correo electrónico.*

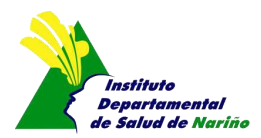

### *INSTRUCTIVO DE HERRAMIENTA DE VALIDACIÓN*

1. Ingreso al portal Web Institucional del IDSN [\(http://sis4505.idsn.gov.co\)](http://sis4505.idsn.gov.co/)

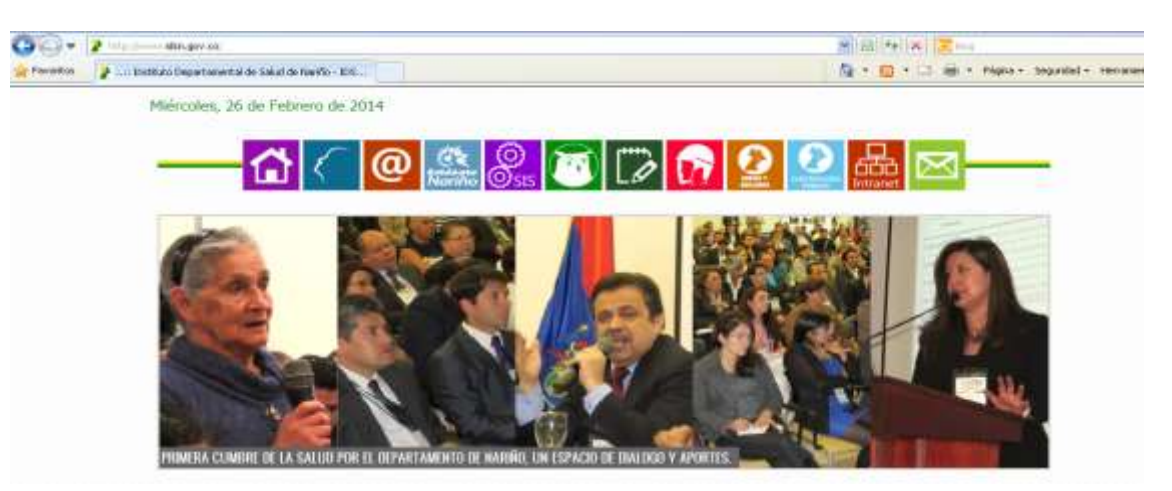

2. Dirigir la navegación a la opción *Resolución 4505* e ingresar a esté link.

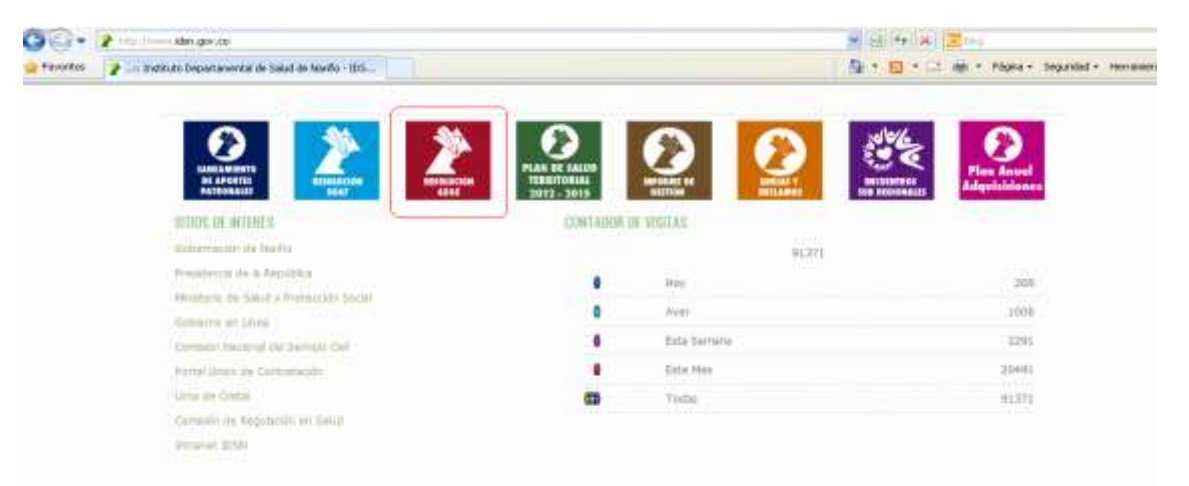

3. Dar clic al link *Acceso a Validador Web (Resolución 4505)*

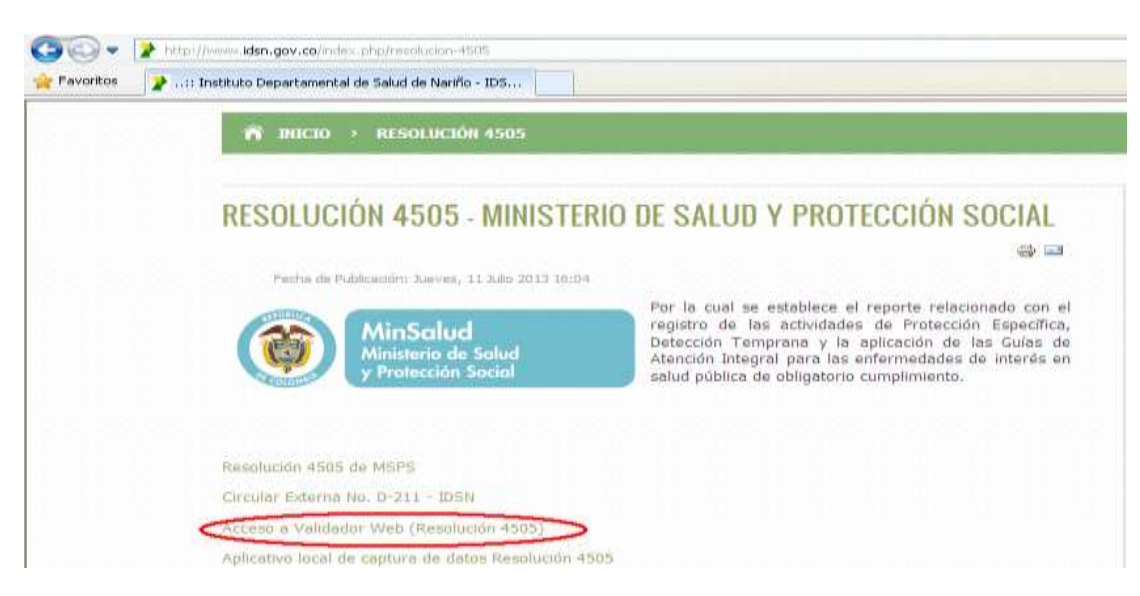

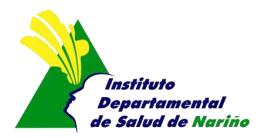

4. Se presenta una página de autenticación en la cual se debe ingresar con el nombre de usuario y contraseña de cada DLS

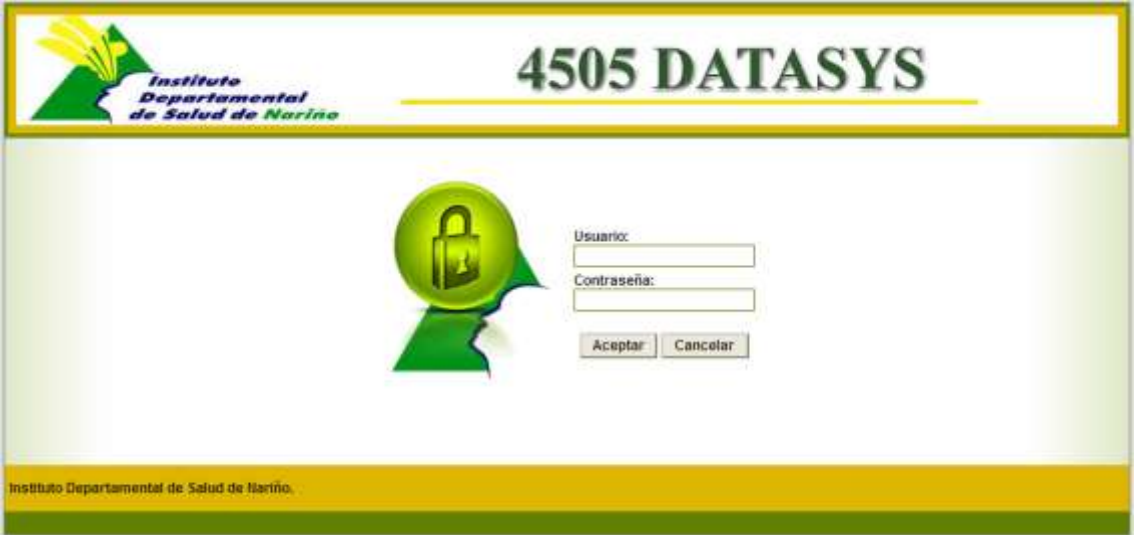

- 5. La ventana resultante muestra:
	- $\bullet$  Identificador del usuario que abrió la sesión. Municipio: IDSN
	- Validar
	- Cargar Datos
	- Reporte

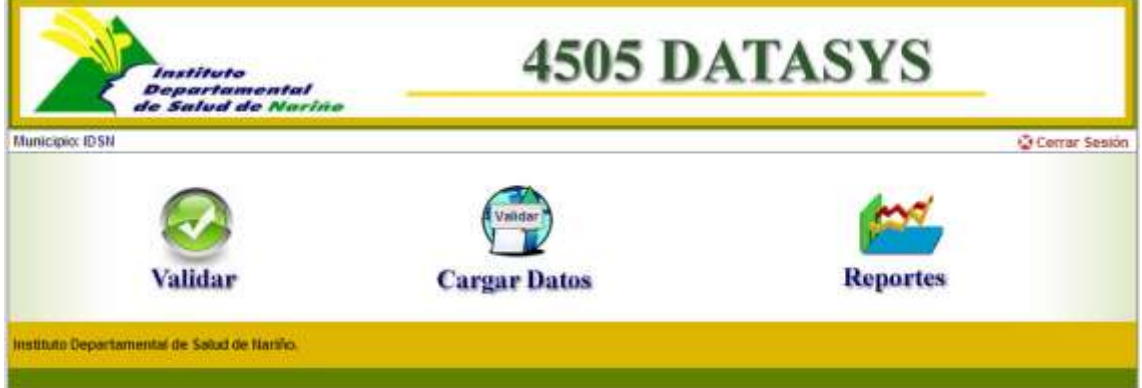

6. **Validar**: permite validar a DLS los archivos planos recibidos de las diferentes prestadores de salud IPS o el archivo consolidado; y muestra la siguiente venta y opciones:

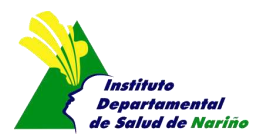

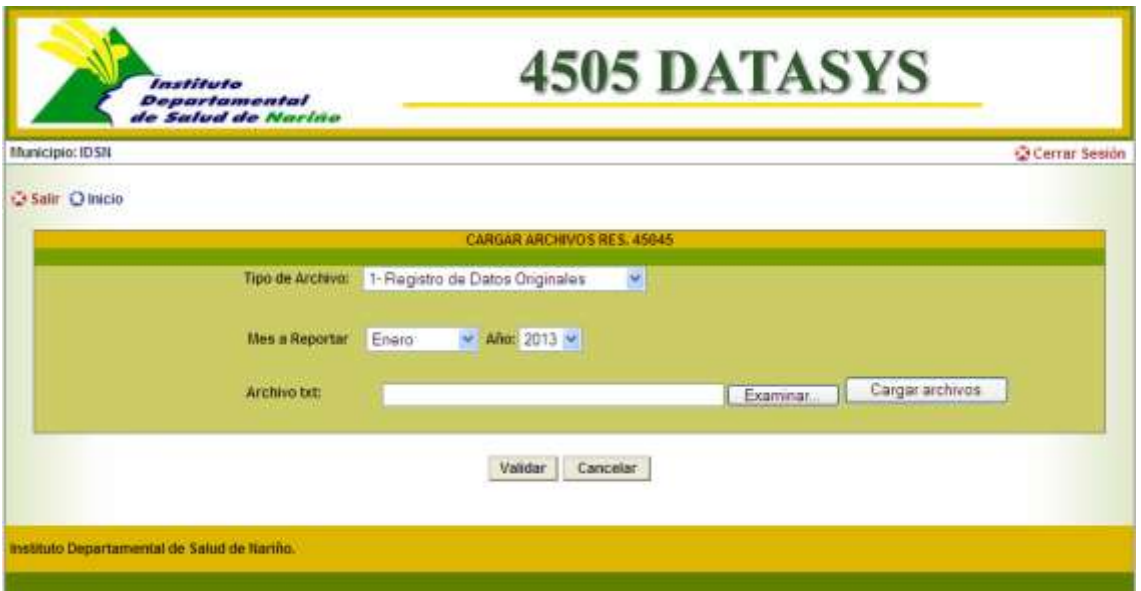

- *Tipo de archivo*: Seleccionar el tipo de registro que desea validar.
	- Tipo de Archivo: 1- Registro de Datos Originales 1- Registro de Datos Originales 2- Registro de Datos de Novedades
- *Mes a reportar*: Seleccionar el Mes del reporte.
- *Año*: Seleccionar el Año del reporte.
- **•** Archivo txt: Hacer clic en el botón LExaminar... para ubicar el archivo plano, luego presionar botón <u>Cargararchivos de</u> (Valida que el archivo plano cargado cumpla con las estructura del nombre del archivo, si cumple muestra un cuadro dialogo que dice "!El archivo ha sido cargado con éxito", si no muestra otro cuadro de dialogo que dice "!ERROR EL ARCHIVO NO TIENE LA LONGITUD ESTABLECIDA" (Ejemplo de nombre de archivo correcto *SGD280RPED20130831NI000900127853N01.TXT*)
- Validar: Se presiona el botón **Vallatar ,** con ello la herramienta procesa el archivo plano y de encontrar inconsistencias envía un cuadro de dialogo que dice "!EL ARCHIVO TIENE ERRORES REVISAR EL LOG ¡¡¡¡¡¡¡¡ y genera un archivo en EXCEL (Log de Errores) para descargar dando clic en el siguinete icono;

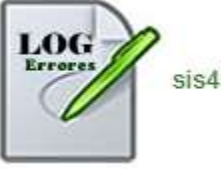

sis450504092013-060406PM.xls

El archivo enviado es así

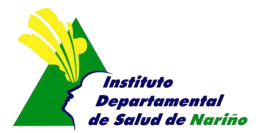

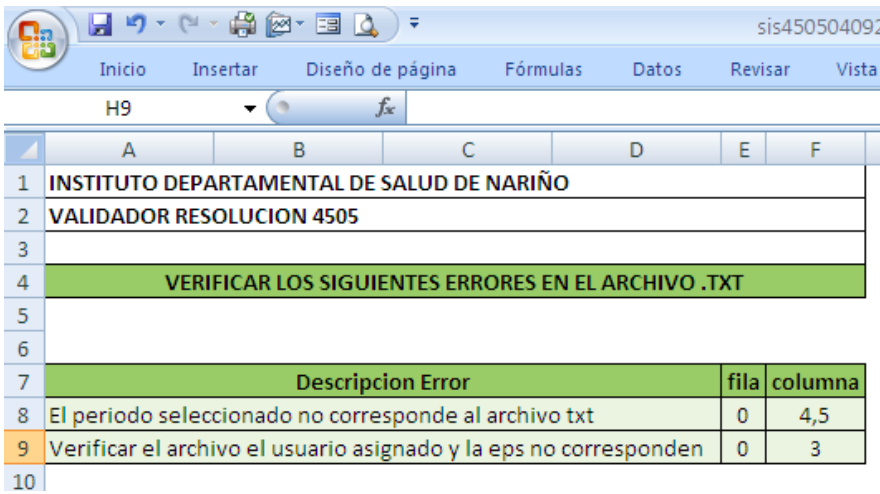

y si el archivo no tiene incosnistencia muestra un cuador de dialogo que dice "EL ARCHIVO ESTA OK.. CARGAR LOS DATOSiiiiiii" y te lleva a la ventana del paso 5.

7. **Cargar Datos:** Permite cargar el archivo plano consolidado y firmado digitalmente que va ser reportado por la DLS; muestra la siguiente venta y opciones:

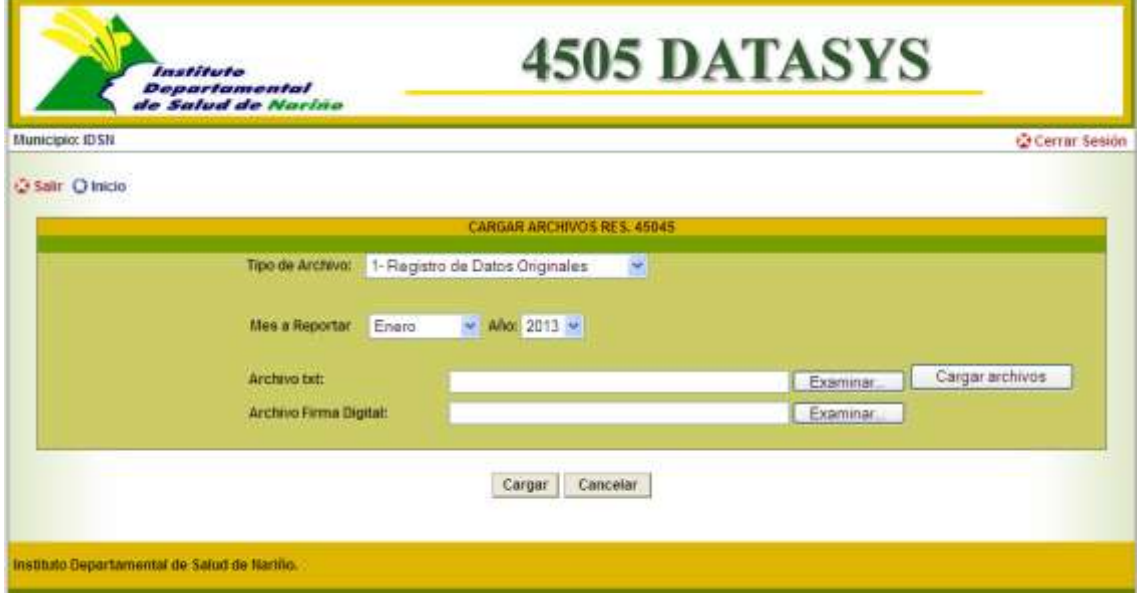

- *Tipo de archivo*: Seleccionar el tipo de registro que desea cargar.
	- Tipo de Archivo: | 1- Registro de Datos Originales 1- Registro de Datos Originales 2- Registro de Datos de Novedades
- *Mes a reportar*: Seleccionar el Mes que se va a reportar.
- *Año*: Seleccionar el Año que se va a reportar.
- *Archivo txt:* Hacer clic en el botón **Examinar.** para ubicar el archivo plano a cargar

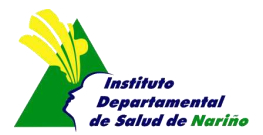

- *Archivo Firma Digital:* Hacer clic en el botón **Examinar...** para ubicar el archivo plano firmado digitalmente a cargar.
- luego presionar botón  $\Box$  Cargariarchivos  $\Box$  realiza las siguientes validaciones:
	- $\checkmark$  Valida que el archivo plano cargado cumpla con las estructura del nombre del archivos
	- $\checkmark$  Valida que tanto el archivo plano y el archivo plano tenga el mismos nombre ejemplo (*SGD280RPED20130831MU000000052001N01.TXT Y SGD280RPED20130831MU000000052001N01.TXT.p7z)*

Si cumple con la validaciones muestra un cuadro dialogo que dice "!El archivo ha sido cargado con éxito"

- *Cargar:* Se presiona el botón **Cargar I**, con ello la herramienta procesa el archivo plano y de encontrar inconsistencias envía un cuadro de dialogo que dice "!EL ARCHIVO TIENE ERRORES REVISAR EL LOG ¡¡¡¡¡¡¡¡ y genera un archivo en EXCEL (Log de Errores) para descargar; y si el archivo no tiene incosnistencia muestra un cuador de dialogo que dice "EL ARCHIVO SE CARGO CORRECTAMENTE¡¡¡¡¡¡¡¡¡ y te lleva a la ventana del paso 5.
- 8. **Paporte:** Permite consultar el tipo de archivo plano reportado en un periodo especifico y muestra la siguiente ventana y opciones:

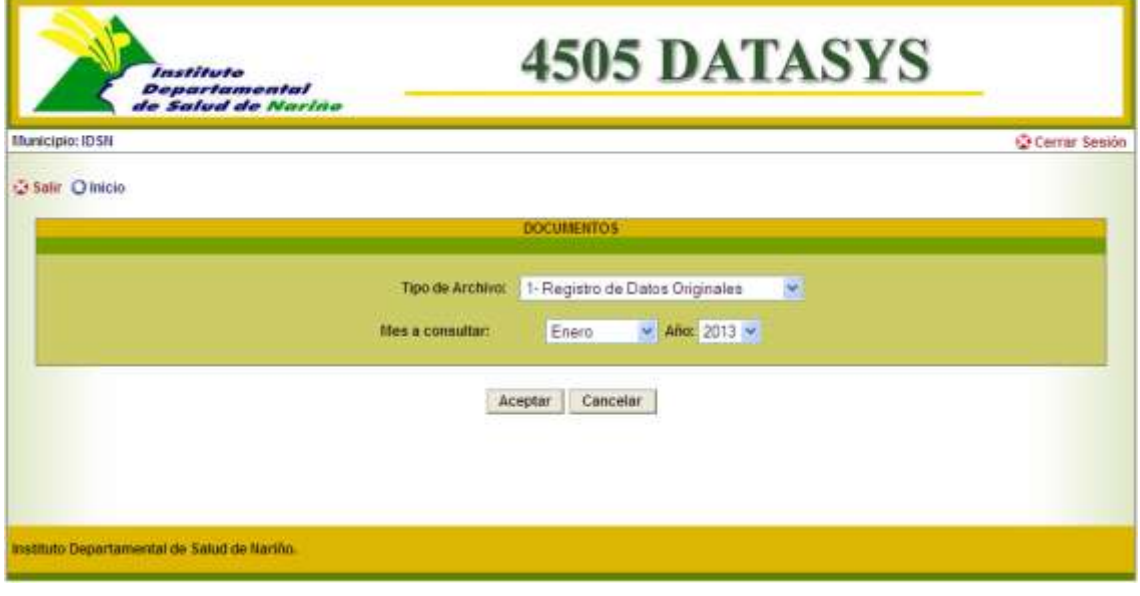

- *Tipo de archivo*: Seleccionar el tipo de registro que desea cargar. Tipo de Archivo: | 1- Registro de Datos Originales w 1- Registro de Datos Originales 2- Registro de Datos de Novedades
- *Mes a Consultar*: Seleccionar el Mes que se va a consultar.
- *Año*: Seleccionar el Año que se va a consultar.

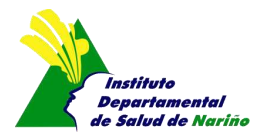

- · Y luego presionar el botón **Aceptar** con ello la herramienta ejecuta la consulta y muestra los resultados
- Permite descargar los archivos reportados en el mes y año.

**SUBDIRECCIÓN DE SALUD PÚBLICA**

**OFICINA DE SISTEMAS**

**IDSN**

**Octubre de 2013**